# <span id="page-0-0"></span>**Supplementary information**

3KDE191501R3901 Rev. A

# **Driver FAM5400 (AM54)-HART**

Variable Area Flowmeter

## **Content**

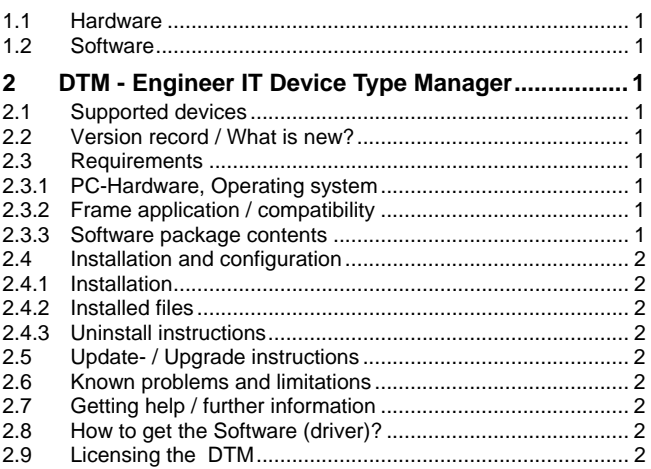

# **1 Device - Revision Record / What is new?**

## **1.1 Hardware**

– All released Hardware with revision "A.xx"

## **1.2 Software**

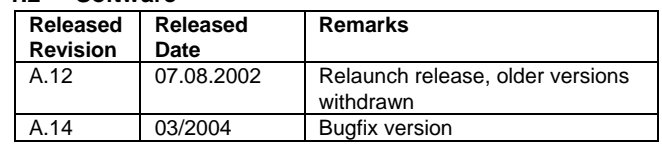

## **2 DTM - Engineer IT Device Type Manager**

**2.1 Supported devices** 

– FAM5400 (AM54)

with device Software revision  $\leq$  A.14

## **2.2 Version record / What is new?**

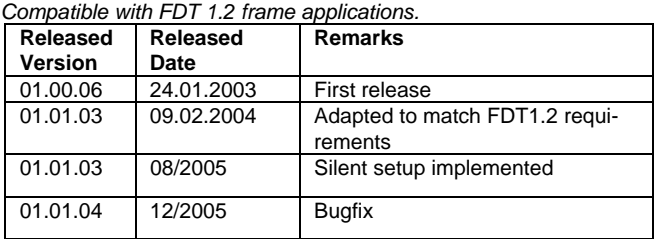

#### **2.3 Requirements**

**2.3.1 PC-Hardware, Operating system** 

– Minimum requirement

- Intel Pentium III Processor 450 MHz or compatible.
	- 256 MB RAM memory.

 300 MB free hard disk space. Windows 2000 / XP. Internet Explorer 5.0. Adobe Reader latest version full administrator rights

The ABB FDT 1.2 DTM FAM5400-HART is released for Windows 2000 and Windows XP (Home / Professional) as PC / Notebook installation.

#### **2.3.2 Frame application / compatibility**

The ABB FDT 1.2 DTM FAM5400-HART is released for DSV401 (SMART VISION) Release 3.

The FDT compatibility was tested with the dtmINSPECTOR Rev. 1.01.21.

Therefore the ABB DTM should be usable in all Frame Applications according the requirements of FDT 1.2.

Please read also the respective Frame Application documentation.

#### **2.3.3 Software package contents**

The setup files are in the respective DTM sub directory.

– setup.exe

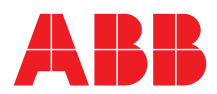

#### <span id="page-1-0"></span>**2.4 Installation and configuration**

#### **2.4.1 Installation**

- Make sure that the minimum hardware requirements are met.
- Start Windows (with administrator rights!).
- Cancel all running programs.
- Insert CD-ROM.
- Start "Setup.exe" in the DTM\DTM FAM5400-HART (AM54) directory of the CD or in the folder you choosed for the software uploaded from the Internet.
- Follow the instructions.

#### **2.4.2 Installed files**

#### **2.4.3 Uninstall instructions**

For uninstalling in the operating system: Start-> Settings

-> Control Panel -> Add/Remove Programs -> Install/Uninstall" -> Select the DTM and Uninstall.

In any case first uninstall all DTMs before uninstalling the frame application SMART VISION

#### **2.5 Update- / Upgrade instructions**

Uninstall is not needed before update / upgrade. It can be handled like a new installation, existing projects will be kept. Hints regarding new versions may be found under

<http://www.abb.com/Fieldbus>

#### **2.6 Known problems and limitations**

- Entries in edit boxes have to be acknowledged by Enter or TAB to be valid.
- An actual flow below or above the adjusted flow alarm limits is interpreted as viscosity error by transmitters with the Software-Revision A.11 or A.12
- TAG,Descriptor and Date will be reset to factory presets when turning power off on measurement transmitters with softwarerevision < A.14

If starting of a DTM fails with a runtime error 6 which occurs together with a control SV4\_digital.OCX, the PC needs to reboot.

#### **2.7 Getting help / further information**

– Press "F1" for online help. Help concerning the implementation of the DTM in the system environment (e.g. SMART VISION, AC800F, CMC60, CMC70) can be found in the respective documentation.

#### Hints regarding commissioning

- Initialisation of the DTM for the FAM5400: For starting the DTM, the DTM for the FAM5400 as HART device has to be used when creating the project tree. For initialisation the point "More" has to be selected in the menu under "Device". Depending on the operating speed of the PC this could take some seconds.
- Configuration of the FAM5400:

The DTM is started by clicking the right mouse key or via the menu point "Device", in each case with "Edit". When an online conection has been established it is now rec-

comended to make an upload.

– When a device has been connected for the first time, and an upload has been done, it is recommended to save all data using the menu file/save as dataset. (database suffix \*.dat)

#### **2.8 How to get the Software (driver)?**

- Please use one of the following ways to get the Software (driver):
- Available on the newest DSV4xx (SMART VISION) & DTM CD-ROM • As download from<http://www.abb.com/Fieldbus>
	- ->[select Fieldbus protocol] ->[select field device]

 ->[select device group / name] use link read more / downloads

- -> go to flag "Fieldbus & HART Files"
- The Aspect Object (\*.afw) online file contains all driver and information. For the \*.afw file
	- -> go to flag "Downloads"

## **2.9 Licensing the DTM**

– The DTM is usable unlimited without any license in every Frame Application.

**ABB has Sales & Customer Support expertise in over 100 countries worldwide.** 

**www.abb.com/instrumentation** 

The Company's policy is one of continuous product improvement and the right is reserved to modify the information contained herein without notice.

Printed in the Fed. Rep. of Germany (01.2006)

© ABB 2006

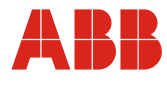

#### **ABB Ltd.** Oldends Lane, Stonehouse Gloucestershire, GL10 3TA UK<br>Tel: Tel: +44 (0) 1453 826661 Fax: +44 (0) 1453 829671

**ABB Inc.** 125 E. County Line Road Warminster, PA 18974 USA<br>Tel Tel: +1 215 674 6000 Fax: +1 215 674 7183

**ABB Automation Products GmbH** Dransfelder Str. 2 37079 Göttingen Germany<br>Tel: Tel: +49 551 905-534 Fax: +49 551 905-555